# **The Meadows Primary School online safety; advice for parents of children using games consoles**

This guide is to help parents and children stay safe online, in particular when using games consoles such as an Xbox One or PlayStation 4.

This guide will demonstrate how to set up parental blocks on console systems and help keep your children safe online.

It is important to note that, when children access online content on their games consoles, all that content will have a recommended age rating. For example, Fortnite has a rating of 12+ and other games such as Call of Duty –is rated 18+. Always check the age recommendations and research content before making a decision to let your child access them.

Below is a guide to help you understand what risks there may be and how to set up parental blocks on your children's consoles if you have any concerns. It covers:

Setting restrictions on what content your child may view depending on its suitability for their age for Xbox

Making sure that your child cannot make in-game purchases on Xbox without parental approval

Restricting access to certain features of the PlayStation and Xbox networks Setting a monthly spending limit on Xbox and PlayStation

Setting age rating levels for games on Xbox and PlayStation

Setting age rating levels for Blu-ray Disc and DVD videos

# **1. HOW TO RESTRICT ACCESS TO CONTENT ON XBOX**

You can set content restrictions based on the content's recommended age, which Xbox One uses to control the child's access to specifically rated games, movies, TV shows, and music. By default, if the child is under 8 years of age, **Access to content** is set to "Off."

To change the default setting for your child:

- 1. Press the **Xbox** button to open the guide.
- 2. Select **Settings**.
- 3. Select **All Settings**.
- 4. Under **Account**, select **Family**.
- 5. Select the child account you want to update.
- 6. Select **Access to content**.
- 7. The content limits are unrestricted for all users over the age of 8. You can select preset age-appropriate limits by choosing your child's age from the list. We'll show you what the presets are for that age. You're not restricted by date of birth—you decide which maturity level is appropriate.

# **2. HOW TO SET APPROVAL FOR YOUR CHILD'S PURCHASES ON XBOX**

You can turn on "Ask a parent" to require adult approval for things your child wants to buy in Microsoft Store. The exception is what they can buy with gift cards or money in their Microsoft account.

- 1. Press the **Xbox** button to open the guide, then go to **System** > **Settings** > **Account** > **Family** and choose a child account.
- 2. Select **Privacy & online safety** > **Xbox Live privacy** > **View details & customize** > **Buy & download** and select **On** from the drop-down.

#### **3. HOW TO RESTRICT ACCESS TO NETWORK FEATURES ON PLAYSTATION AND XBOX**

This allows you to control your child's communication with other players on the PlayStation network or view content created by other players.

- 1. On your PS4 system, go to [Settings] > [Parental Controls/Family Management] > [Family Management]. You may need to re-enter your PSN account password.
- 2. Select the user you want to set parental controls for, then select [Parental Controls].

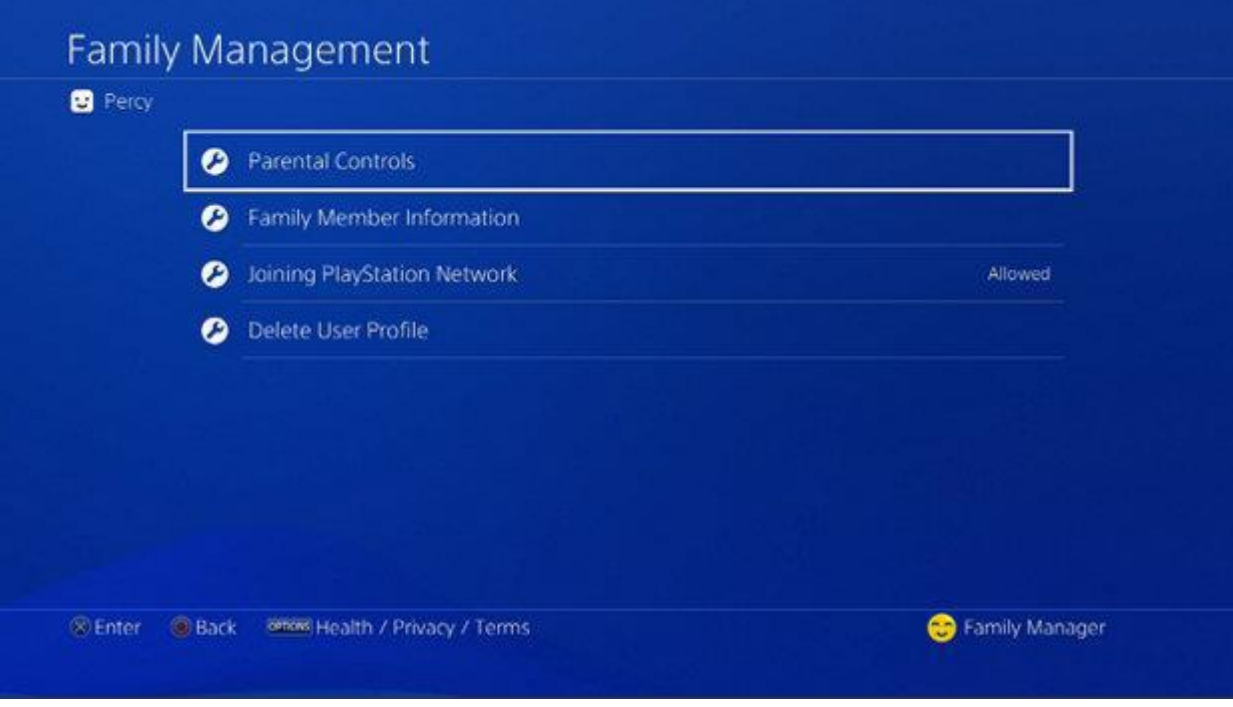

3. Under 'Network Features' you can choose whether to allow a child family member to communicate with other players on PSN or view content created by other players.

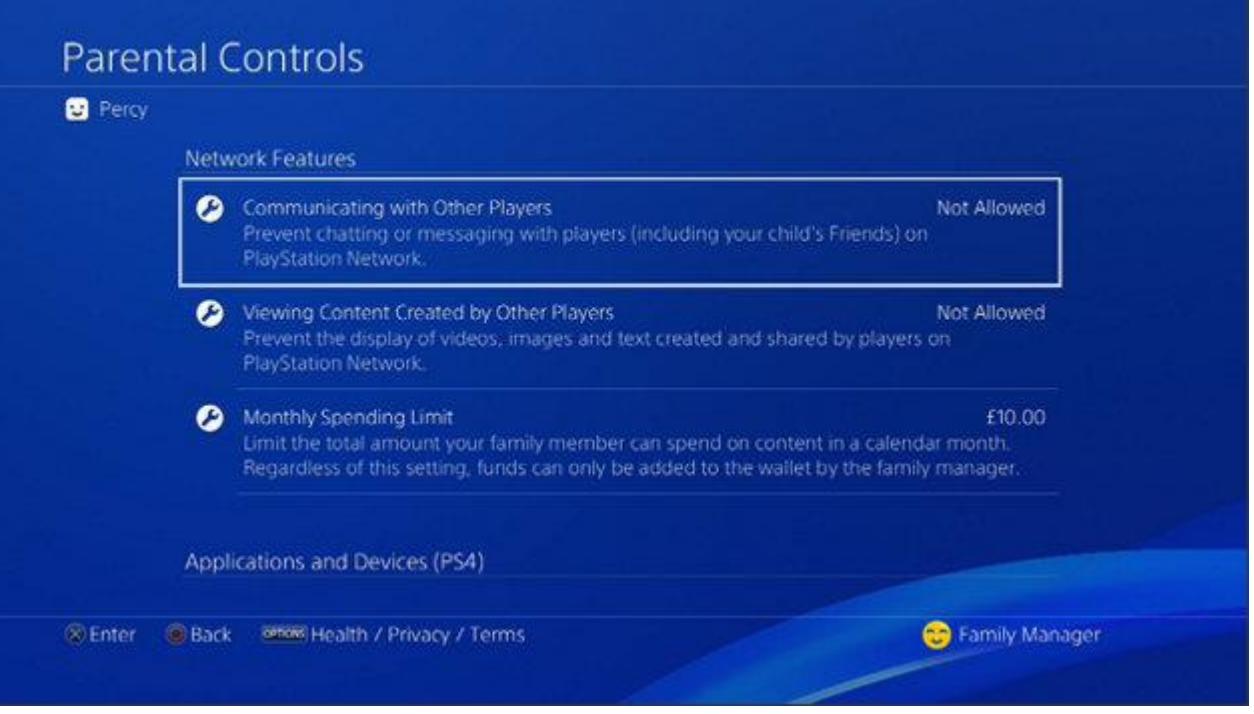

When you're done, your changes will be saved automatically.

#### **4. HOW TO SET A MONTHLY SPENDING LIMIT ON XBOX AND PS4**

- 1. On your PS4 system, go to [Settings] > [Parental Controls/Family Management] > [Family Management].
- 2. Select the user you want to set a spending limit for, then select [Parental Controls].

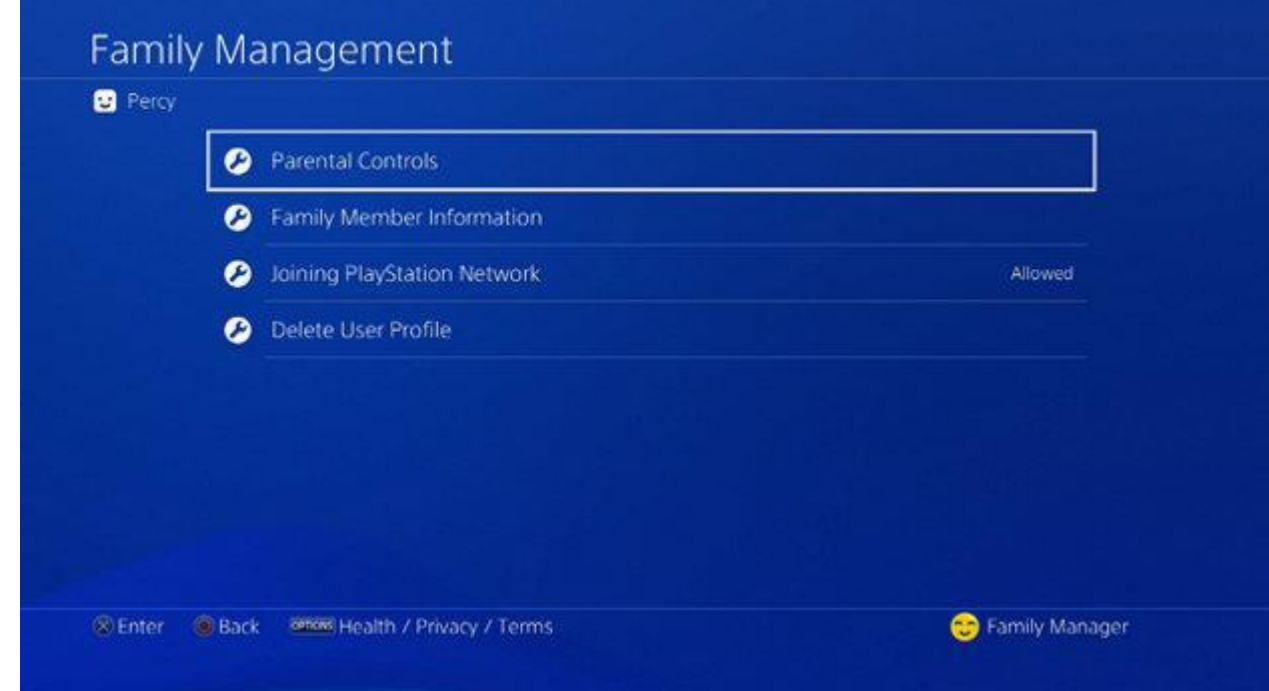

3. Scroll down to 'Monthly Spending Limit' and press the X button.

4. Choose a monthly spending limit for this user and press the X button.

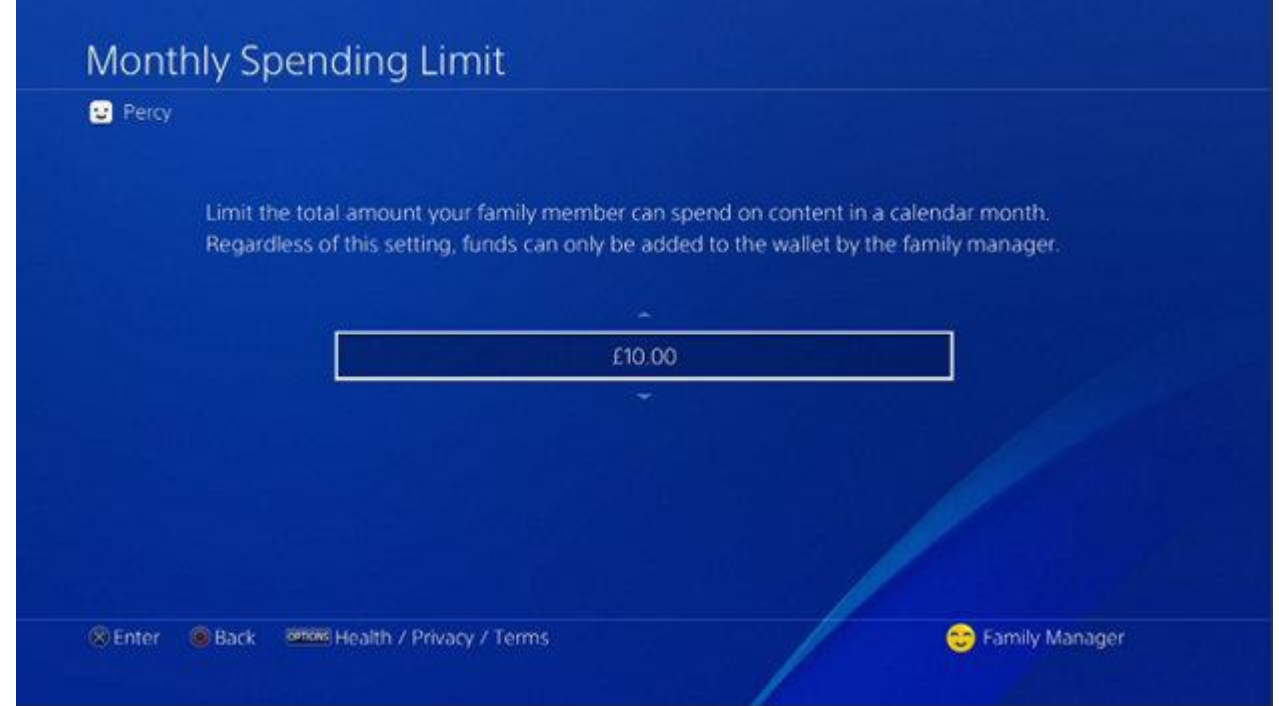

When you're done, your changes will be saved automatically.

NB: Funds used by child family members within the spending limit will be taken from the family manager's wallet. Children can't top up the family manager's wallet, but can use the funds already available.

# **5. HOW TO SET AGE RATING LEVELS FOR GAMES**

- 1. Follow the steps below to set age rating levels for games. Before you do this, make sure you know the appropriate parental control level that corresponds to the age of your child. See [pegi.info/page/what-do-labels-mean](https://pegi.info/page/what-do-labels-mean) for information on what the age ratings mean.
- 2. On your PS4 system, log in to the family manager account and go to [Settings] > [Parental Controls/Family Management] > [Family Management]. You may need to re-enter your PSN account password.

3. Select the user you want to set the age level for, then select [Parental Controls].

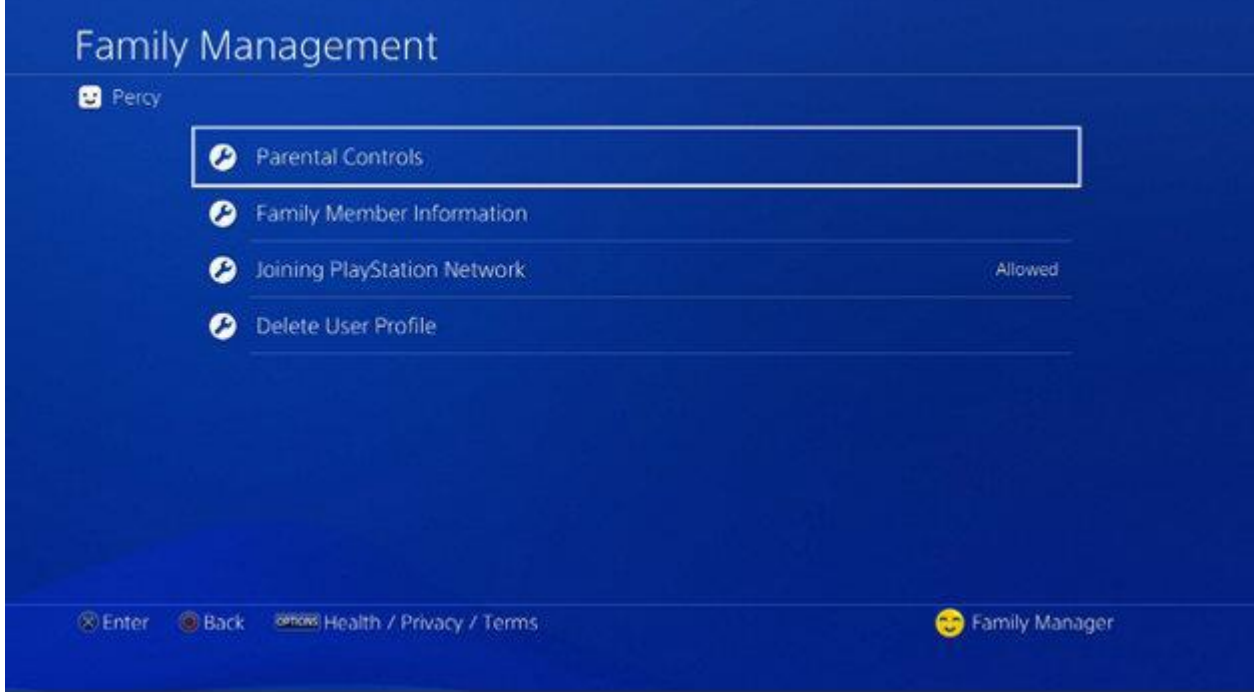

- 4. Scroll down to [Age Level for Games] and press the X button.
- 5. Choose the age rating level you would like to set on this account.

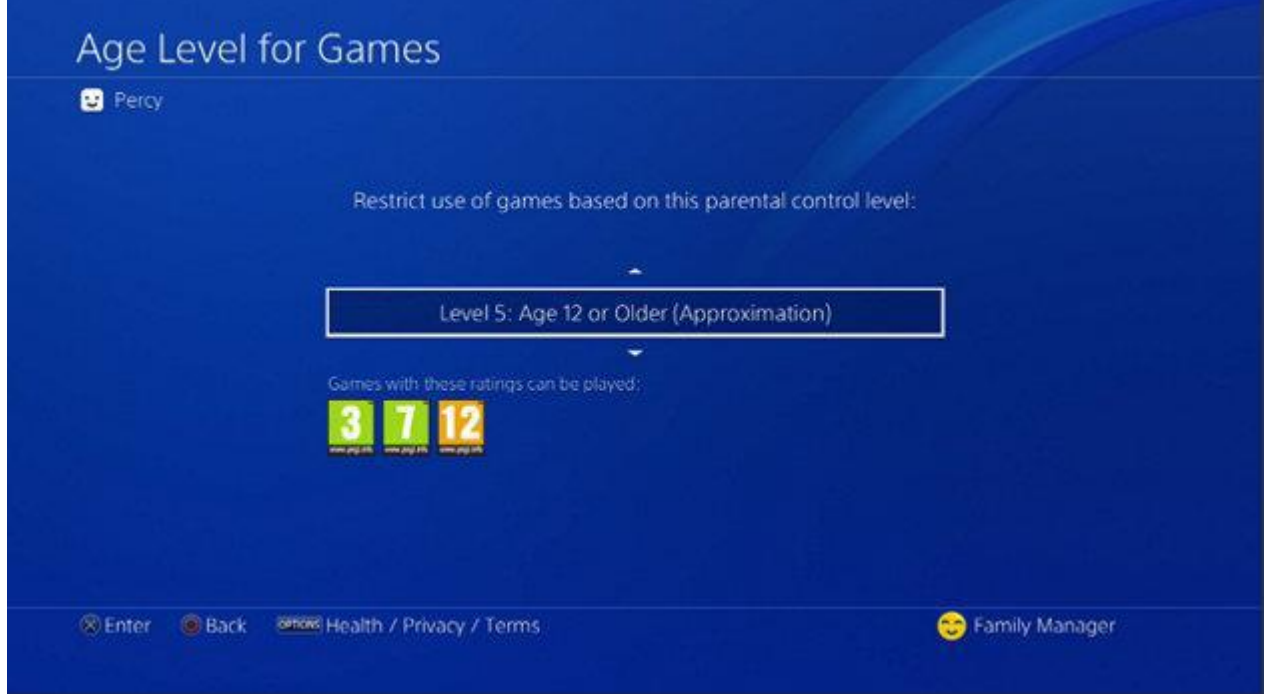

When you're done, your changes will be saved automatically.

# **6. HOW TO SET AGE RATING LEVELS FOR BLU-RAY DISC AND DVD VIDEOS**

Follow the steps below to set age rating levels for Blu-ray Disc™ and DVD videos. Before you do this, make sure you know the appropriate parental control level that corresponds to the age of your child.

- 1. On your PS4 system, log in to the family manager account and go to [Settings] > [Parental Controls/Family Management] > [Family Management]. You may need to re-enter your PSN account password.
- 2. Select the user you want to set the age level for, then select [Parental Controls].

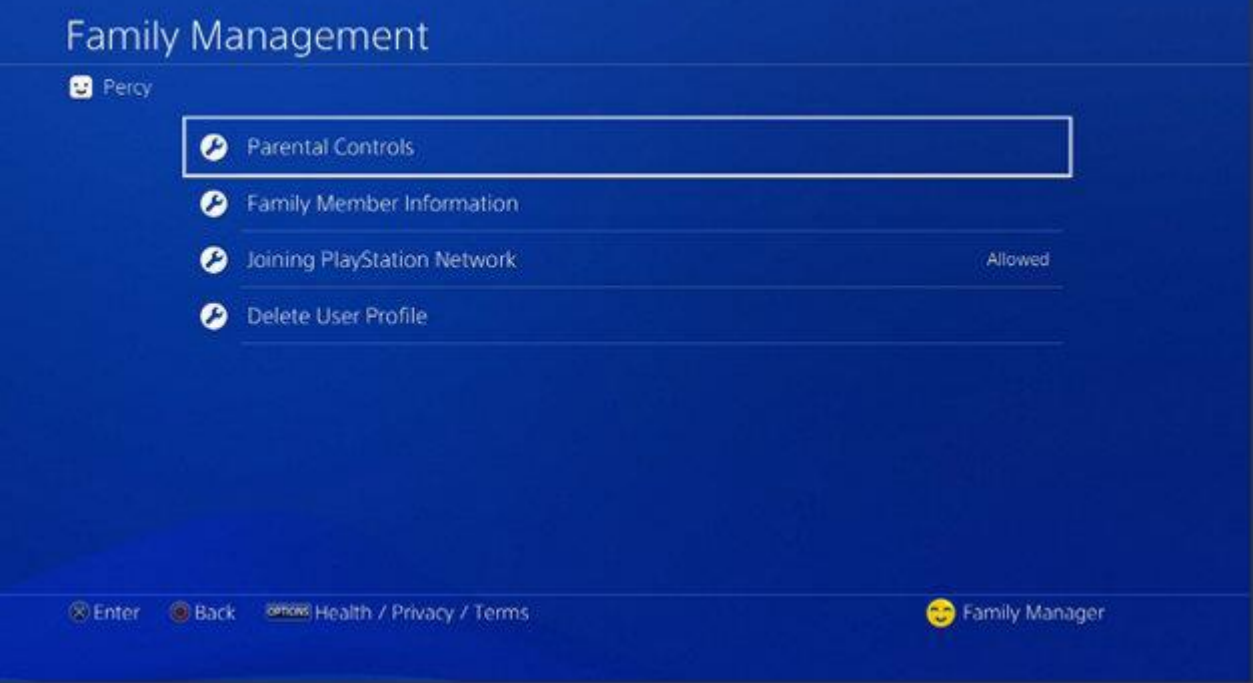

- 3. Scroll down to [Age Level for Blu-ray Disc™ and DVD Videos] and press the X button.
- 4. Choose the age rating levels you would like to set for Blu-ray Disc and DVD videos on this account.

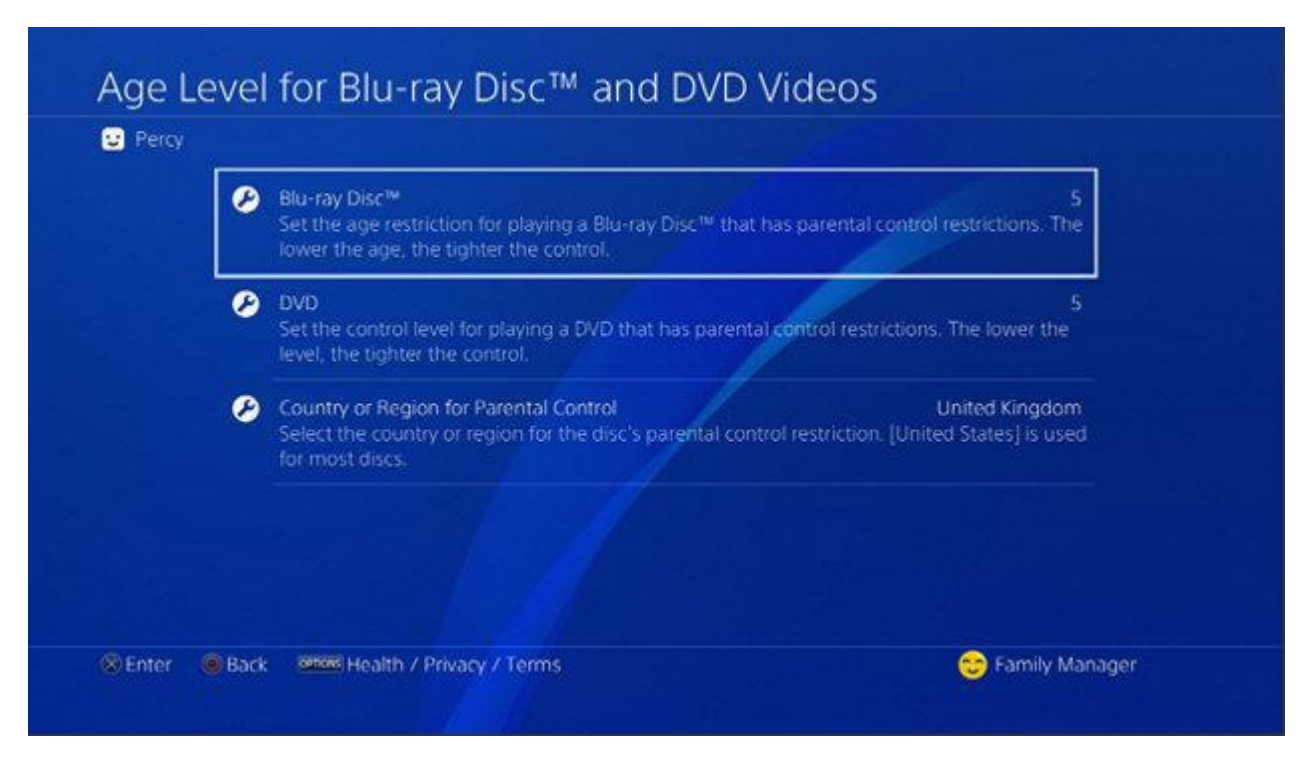

When you're done, your changes will be saved automatically.

Where these examples are specific to one particular console, there will be similar options available for the other one.

For more links to further information about keeping safe online, see [the online safety](http://www.saltfordschool.org.uk/key-information/online-safety)  [page](http://www.saltfordschool.org.uk/key-information/online-safety) on the school website [http://www.saltfordschool.org.uk](http://www.saltfordschool.org.uk/)